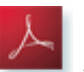

**[Download this article as a single PDF document](https://ezunix.org/index.php?title=Set_Up_Thunderbird_Against_Exchange_2007&action=pdfbook&format=single)** 

### **Contents**

- 1 Introduction
- 2 Software • 3 Installation
- 4 Start it
- 5 Configuration
	- ♦ 5.1 DavMail
	- 5.2 Thunderbird ♦
		- ◊ 5.2.1 eMail settings
		- ◊ 5.2.2 Calendar setup
		- ◊ 5.2.3 Address Book Lookups
- 6 Links •
- ◆ 6.1 Stacks said ...  $\bullet$  6.2 Lisa said ...
- **Introduction**

Do not despair if your local IT managemend "blessed" you with the Exchange 2007 server (which of course turns out to be incompatible with any standard protocols) and refuses to turn on IMAP support.

Besides using Evolution with Exchange MAPI, which unfortunatelly is fairly unstable you can use DavMail. DavMail is a Java based gateway creating a bridge between Exchange and standard email and calendar protocols.

## **Software**

DavMail supports Operating Systems which can run Java such as **Linux**, **Mac OSX**, **Solaris** and **FreeBSD**. In this HowTo we will be using Linux distribution called Ubuntu.

Software used in this HowTo:

- Ubuntu karmic
- DavMail 3.6.2-904 [1]
- Sun Java 6-16-0ubuntu1.9.04
- Mozilla Thunderbird 2.0.0.23 (version 3 will also work)
- Lightning-extension for Thunderbird

## **Installation**

Install software needed to run DavMail:

# sudo apt-get install sun-java6-bin libswt-gtk-3.4-java libswt-gtk-3.4-jni

Go to <http://davmail.sourceforge.net/> and download and install the Linux package. For Debian/Ubuntu you install the .deb package as follows:

# sudo dpkg -i davmail\_3.6.1-853-1\_all.deb

# **Start it**

The DavMail launcher should appear in the **Applications -> Internet** menu. Just click on it to configure it. It will then stay hidden in your panel.

# **Configuration**

### **DavMail**

Pictures say more then 1000 words. So here's a screenshot of DavMail:

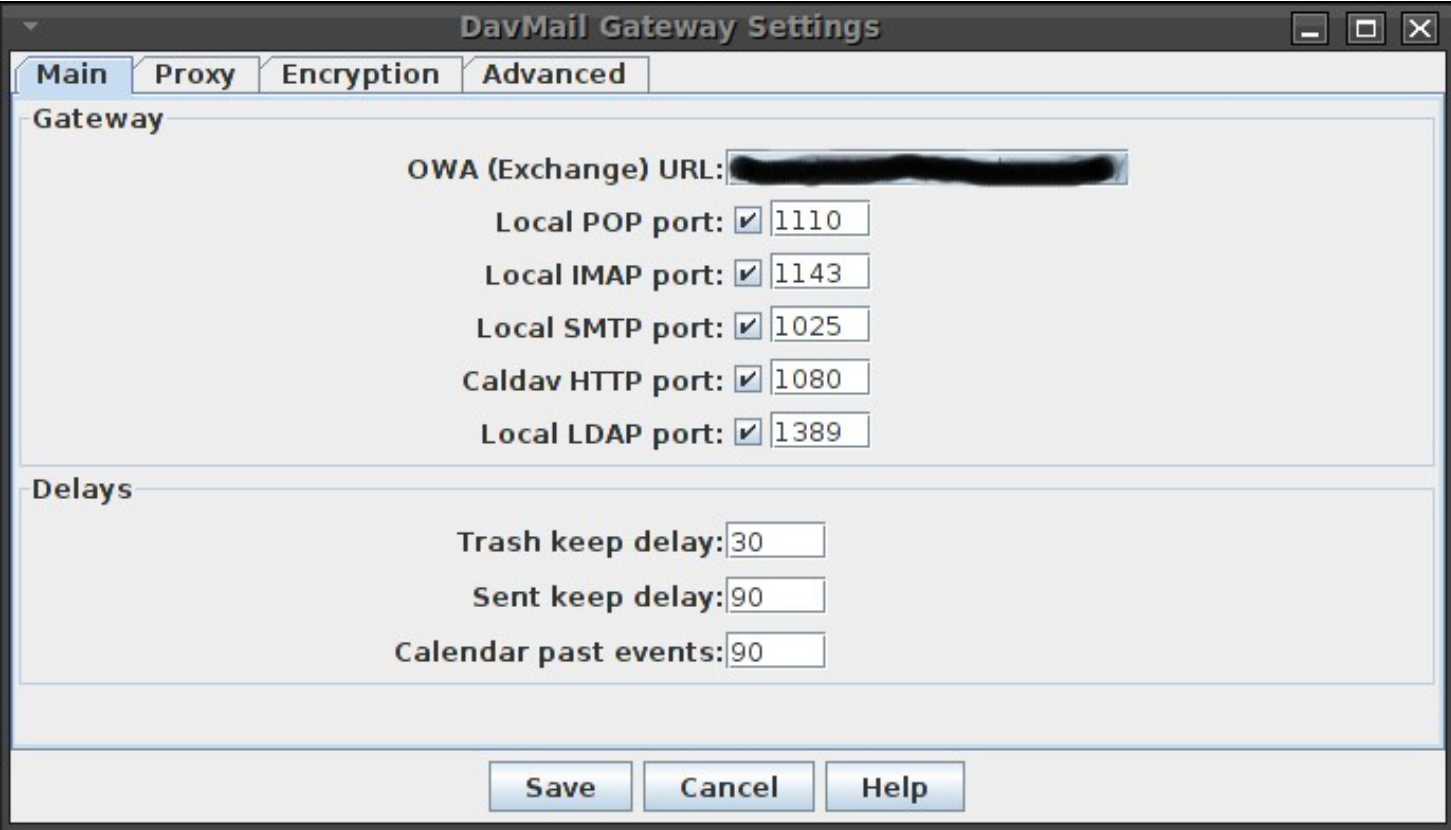

The only thing that had to be changed is **OWA (Exchange) URL:** which needs to be set to i.e.

<http://your.corp.exchange.com/owa/>

Just press **Save** when you changed that setting.

### **Thunderbird**

#### **eMail settings**

Set up new account: Press

 **Edit -> Account Settings -> New Account**

Here's a visual example:

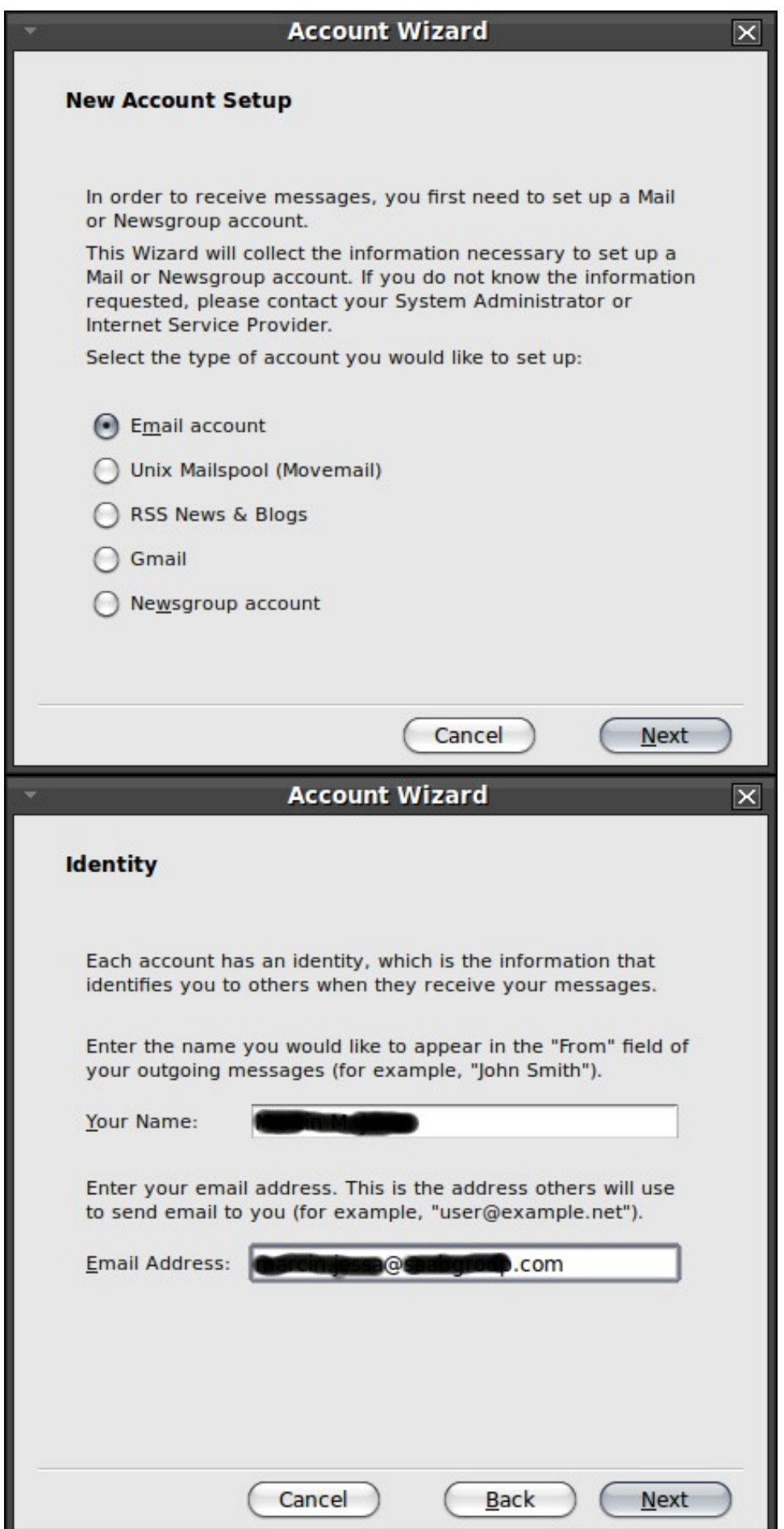

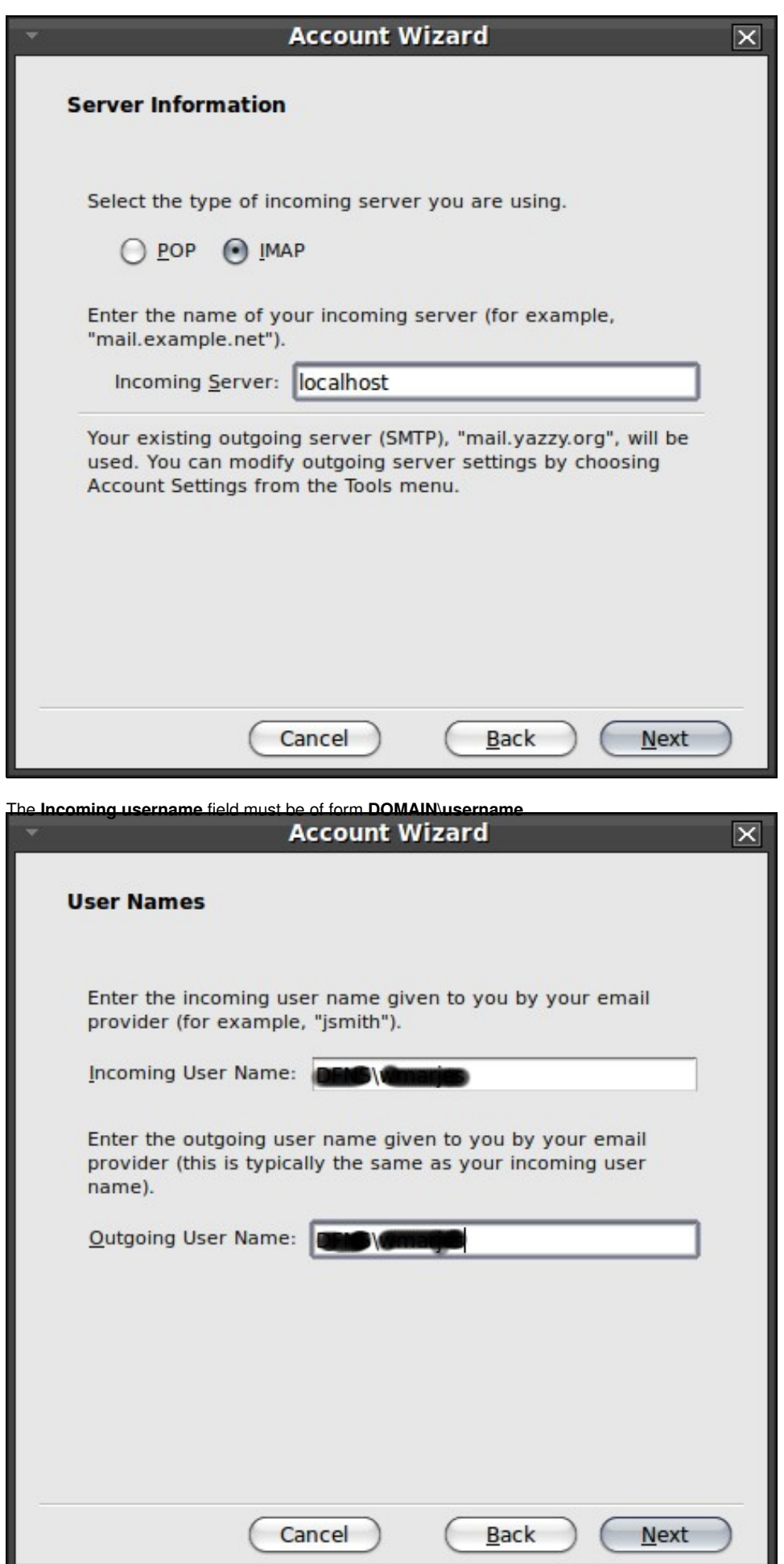

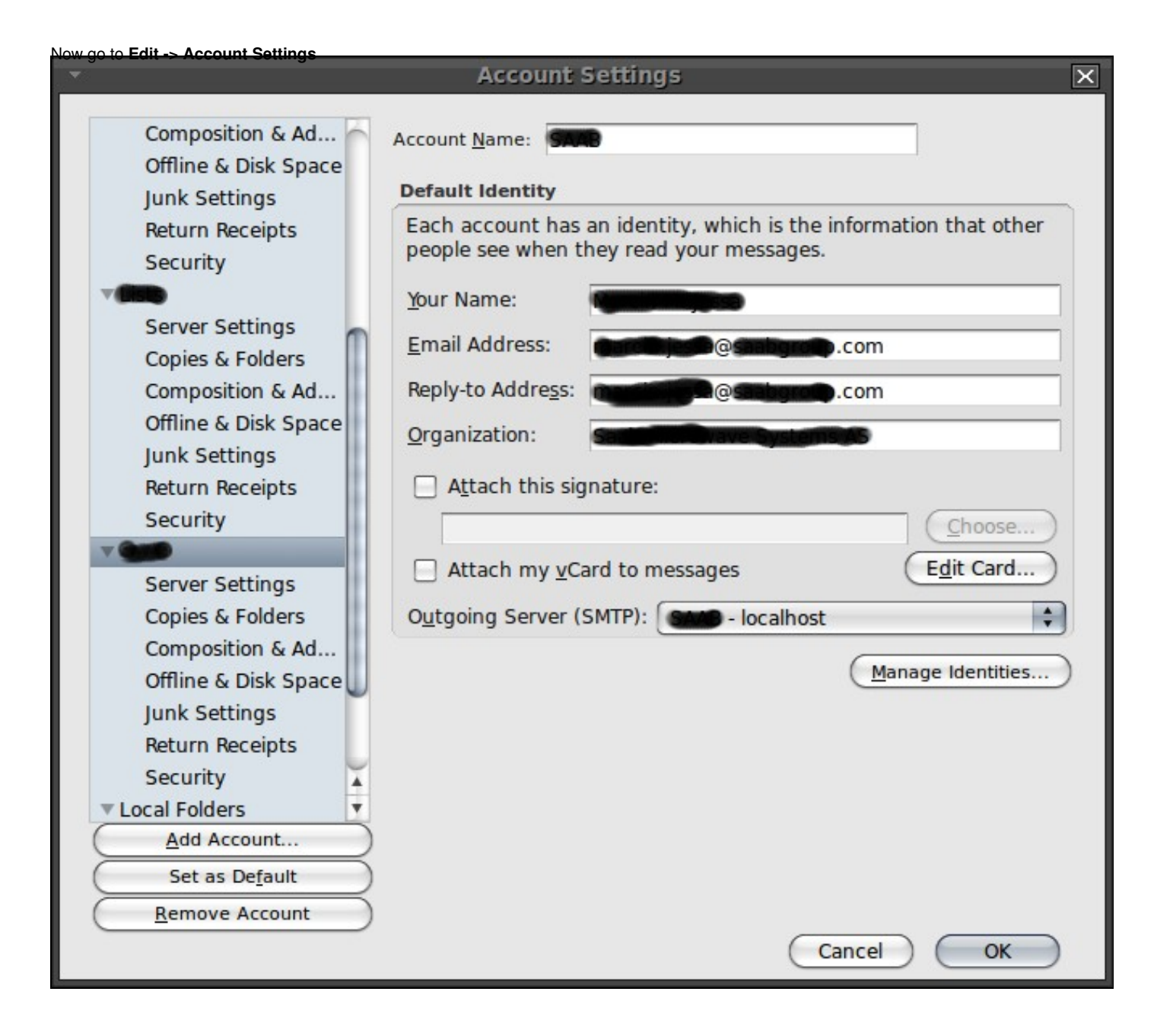

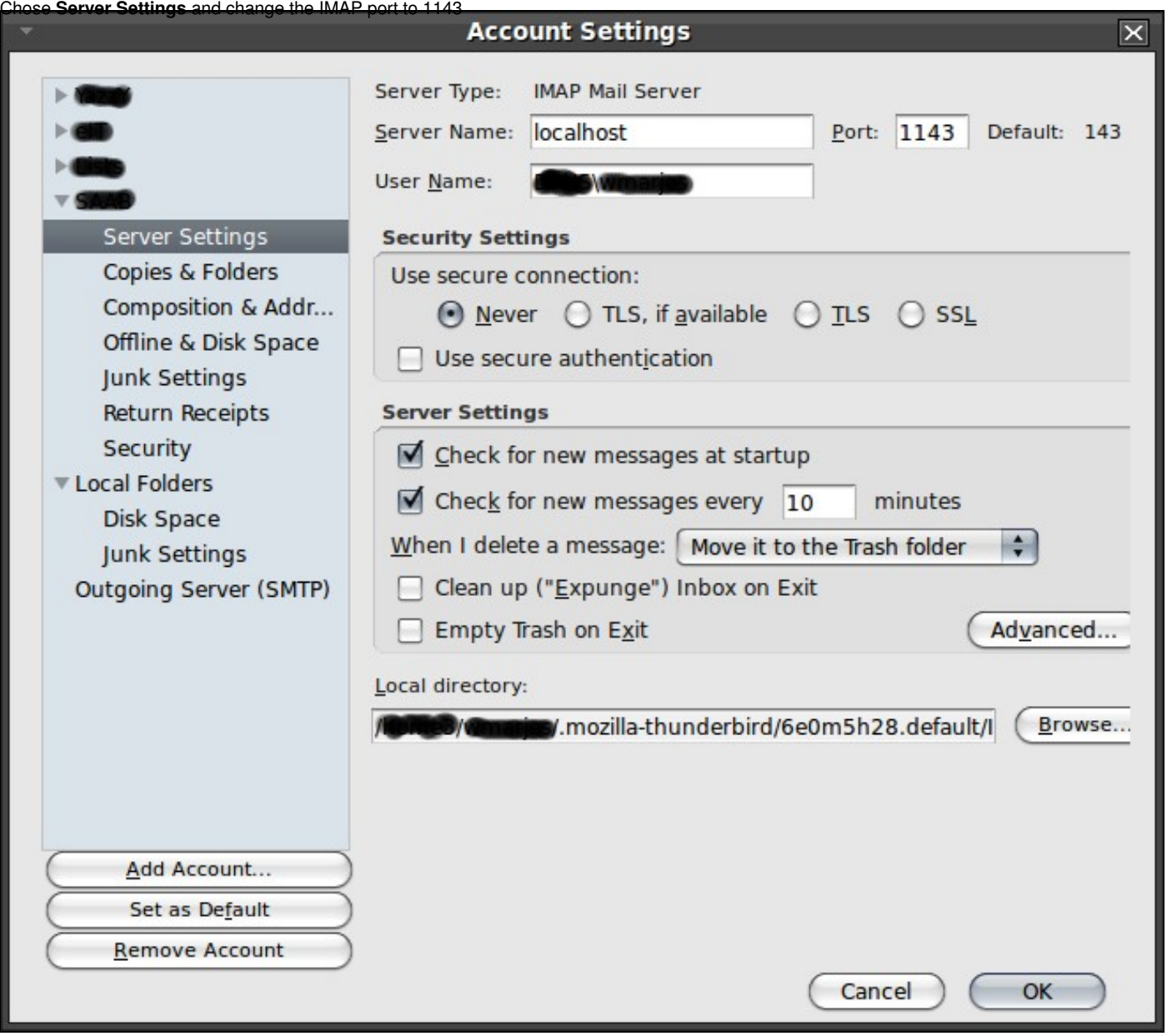

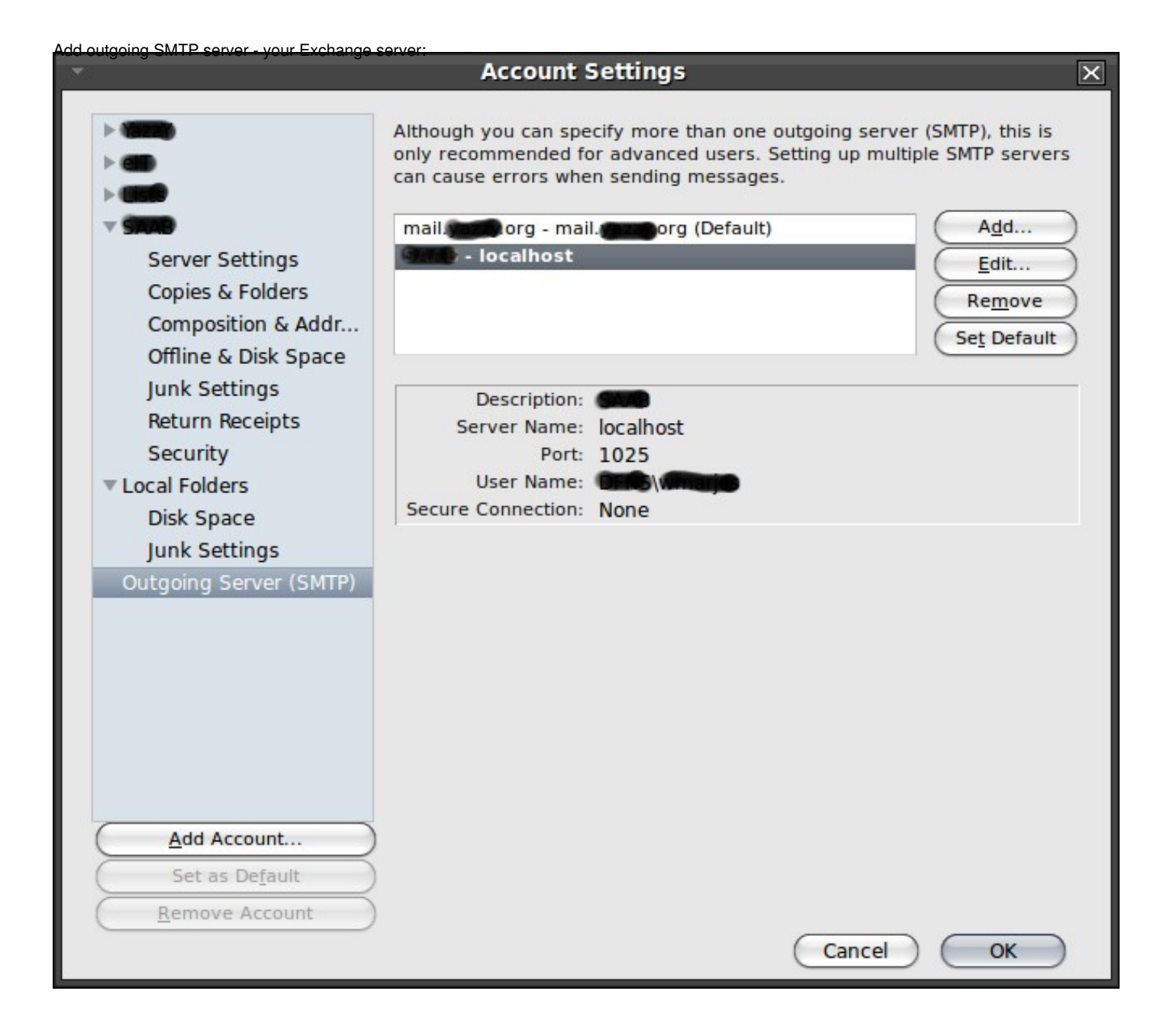

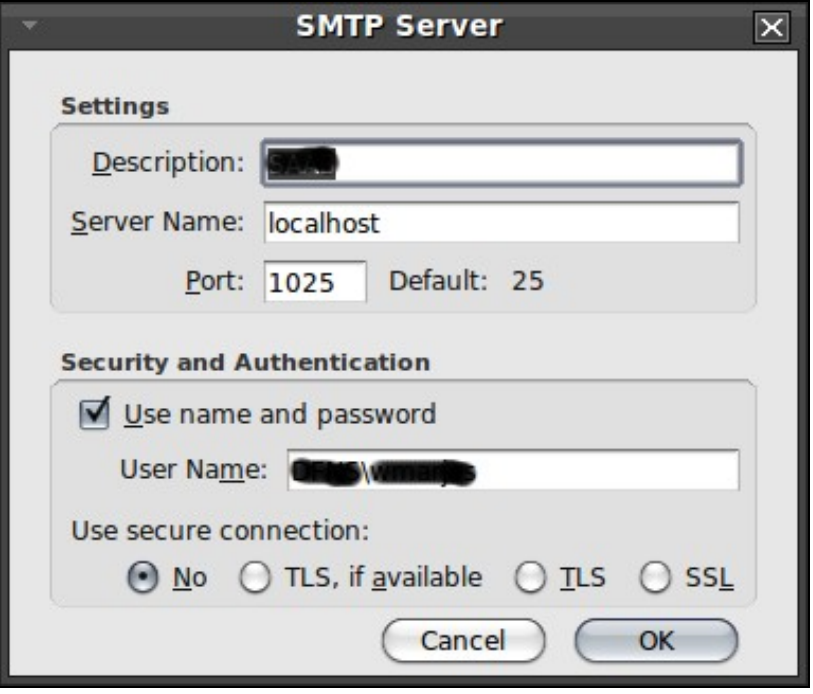

Now you can just press on the **Get Mail** icon in the main menu and type in your password.

### **Calendar setup**

Install the Thunderbird Lightning extension.

# sudo apt-get install lightning-extension lightning-extension-locale-nb-no

• Press the **Calendar** icon on the bottom left in your Thunderbird.

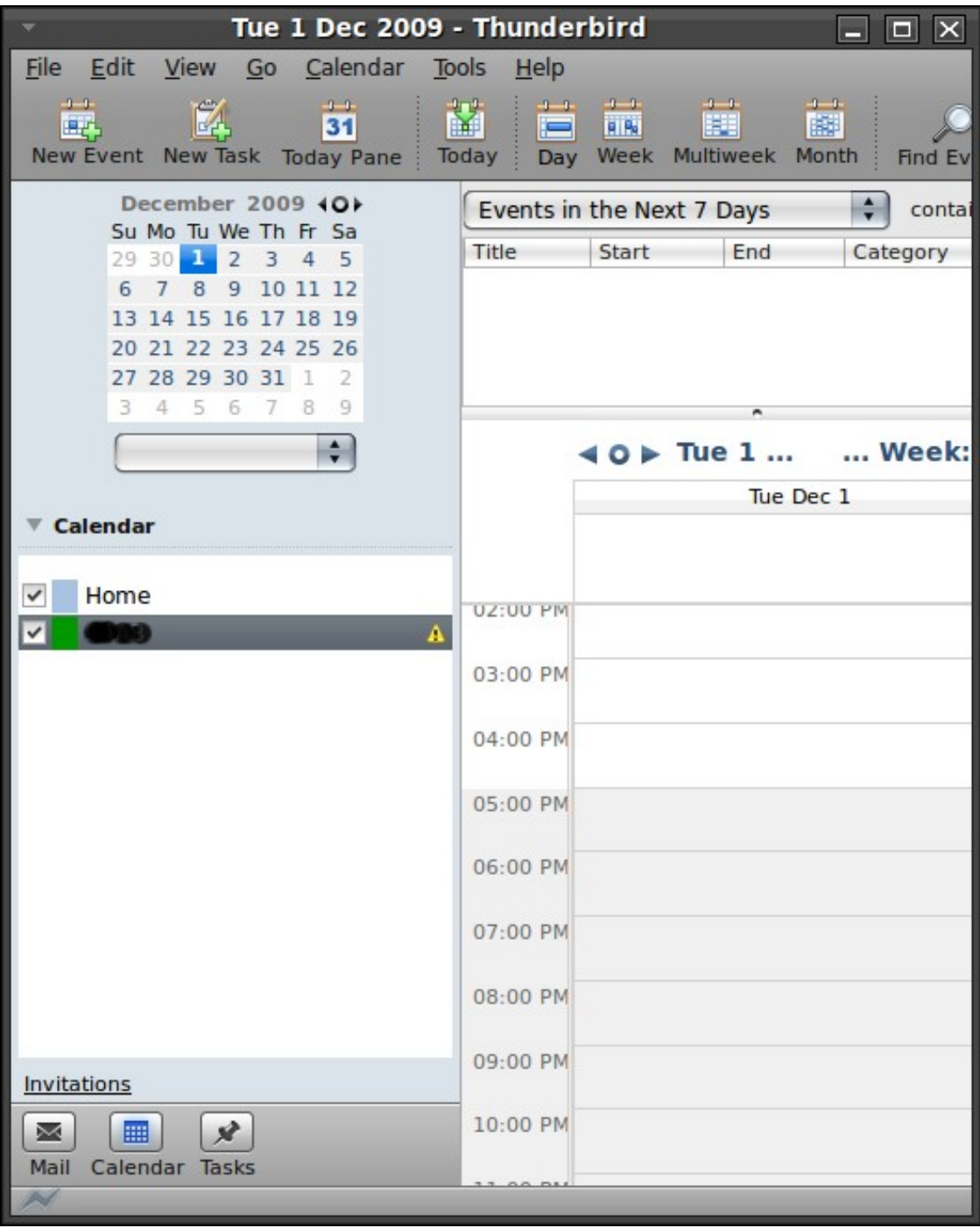

- Right click on the white space in the Calendar pane. Chose *New Calendar*
- 
- Chose *On the Network*

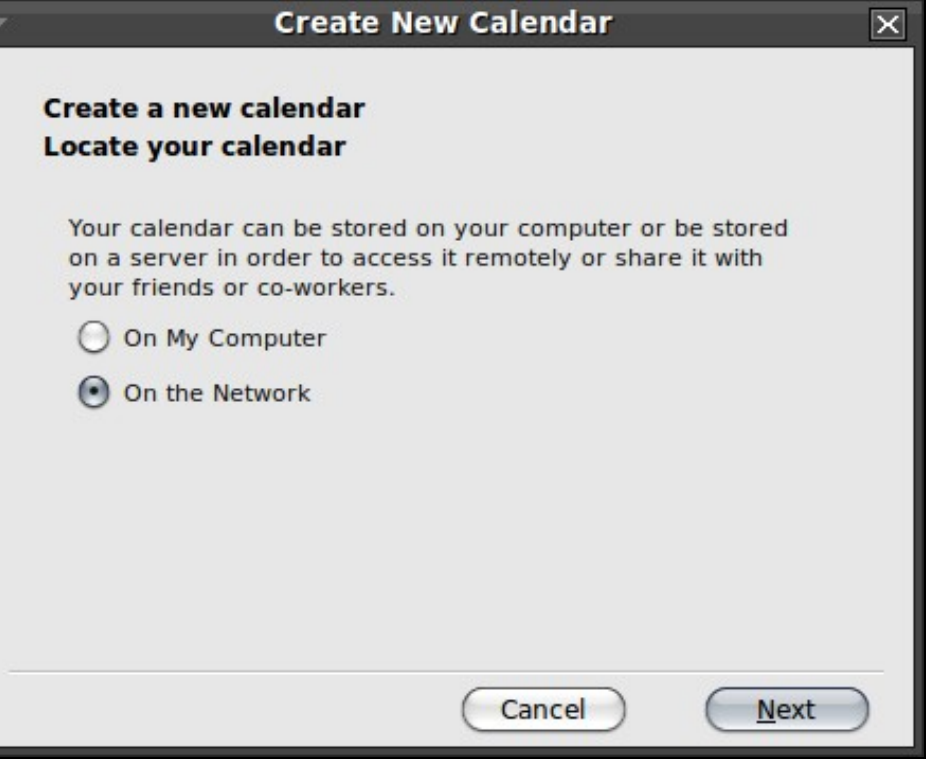

• Chose *CalDAV* as the Format and type in following location with your own username, i.e:

<http://localhost:1080/users/your.email@address.com/calendar>

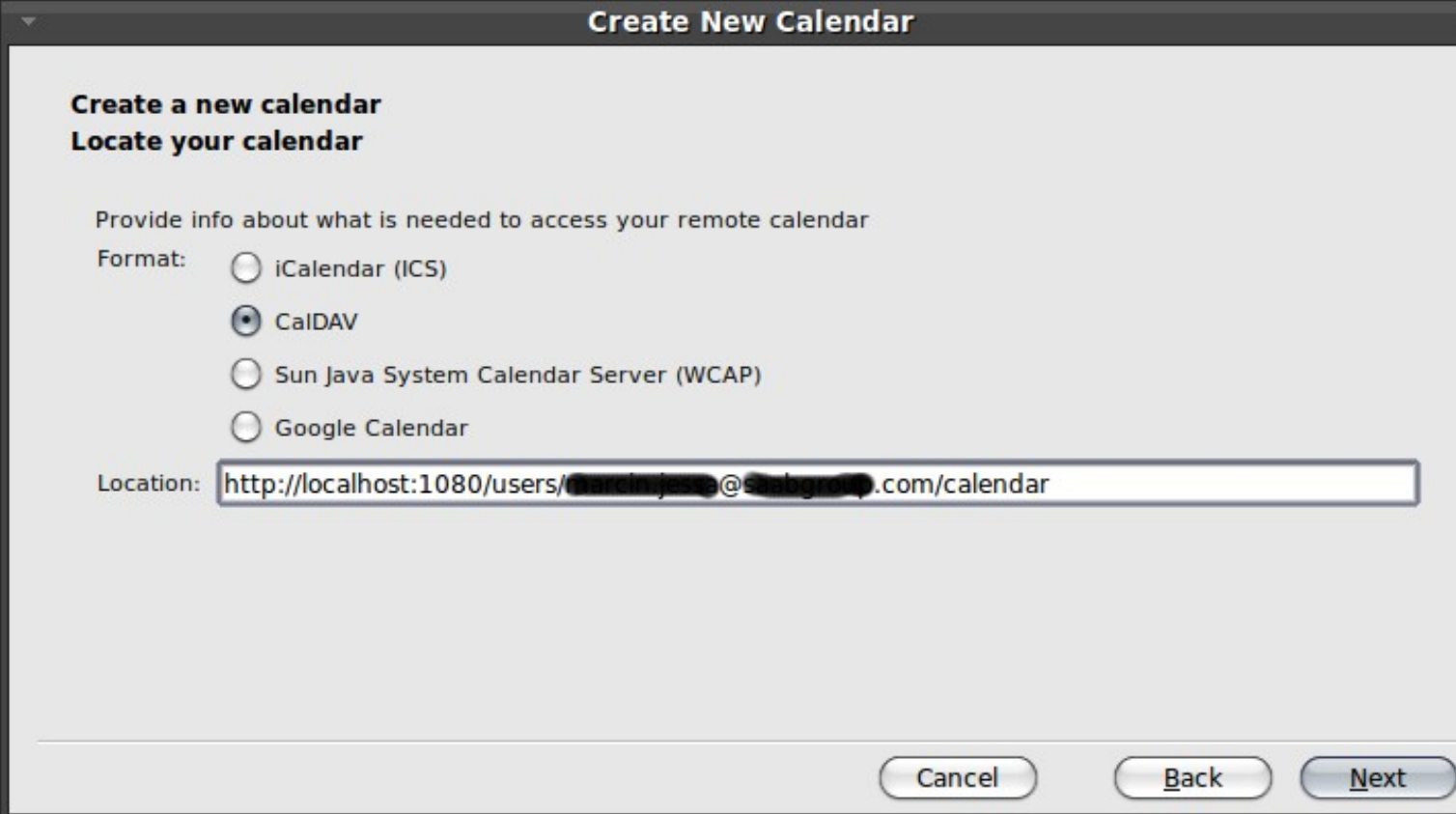

• Type in connection name, i.e. WORK, chose custom colour and your email address.

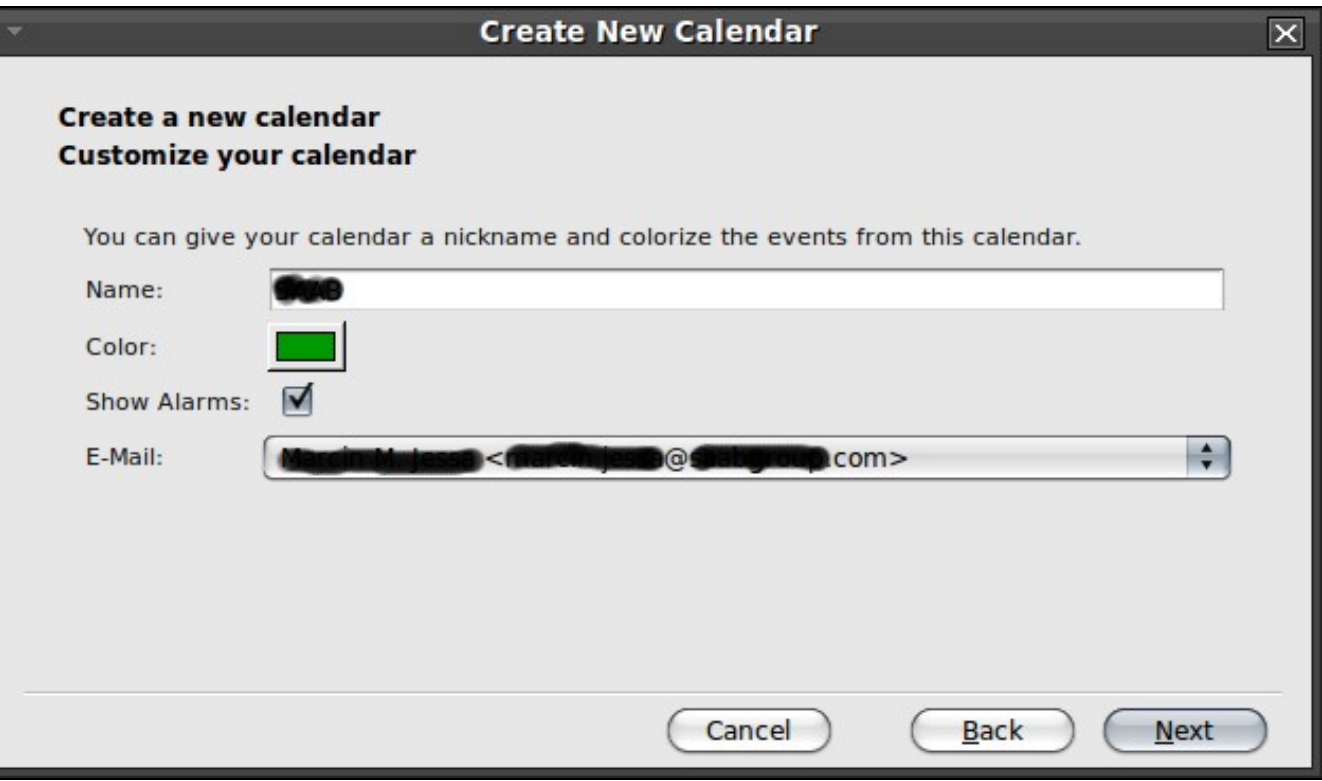

• In the next window, type in your username i.e. **DOMAIN\username** and your password.

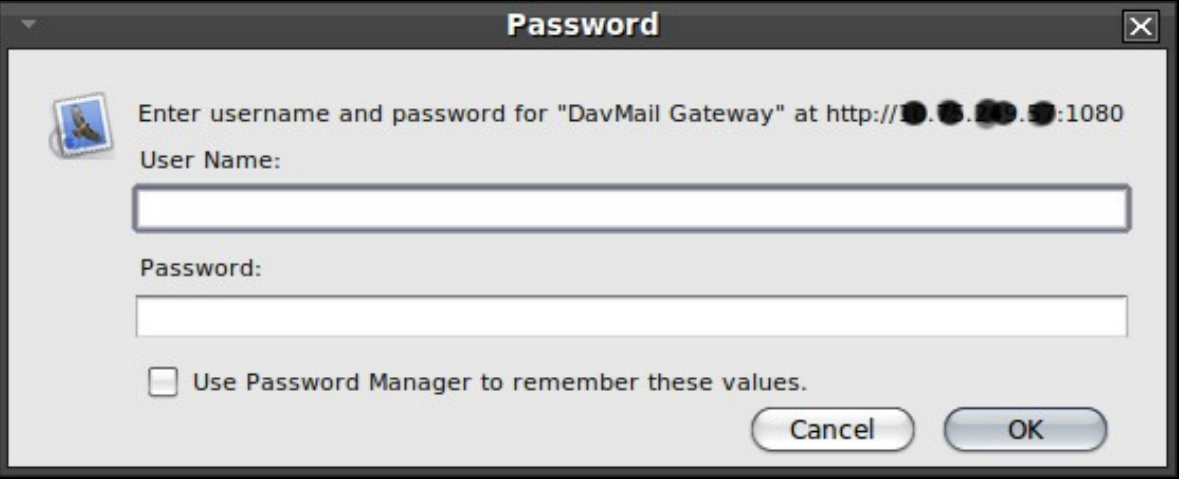

### **Address Book Lookups**

- Go to **Edit -> Account Settings**.
- Chose Composition and Addressing

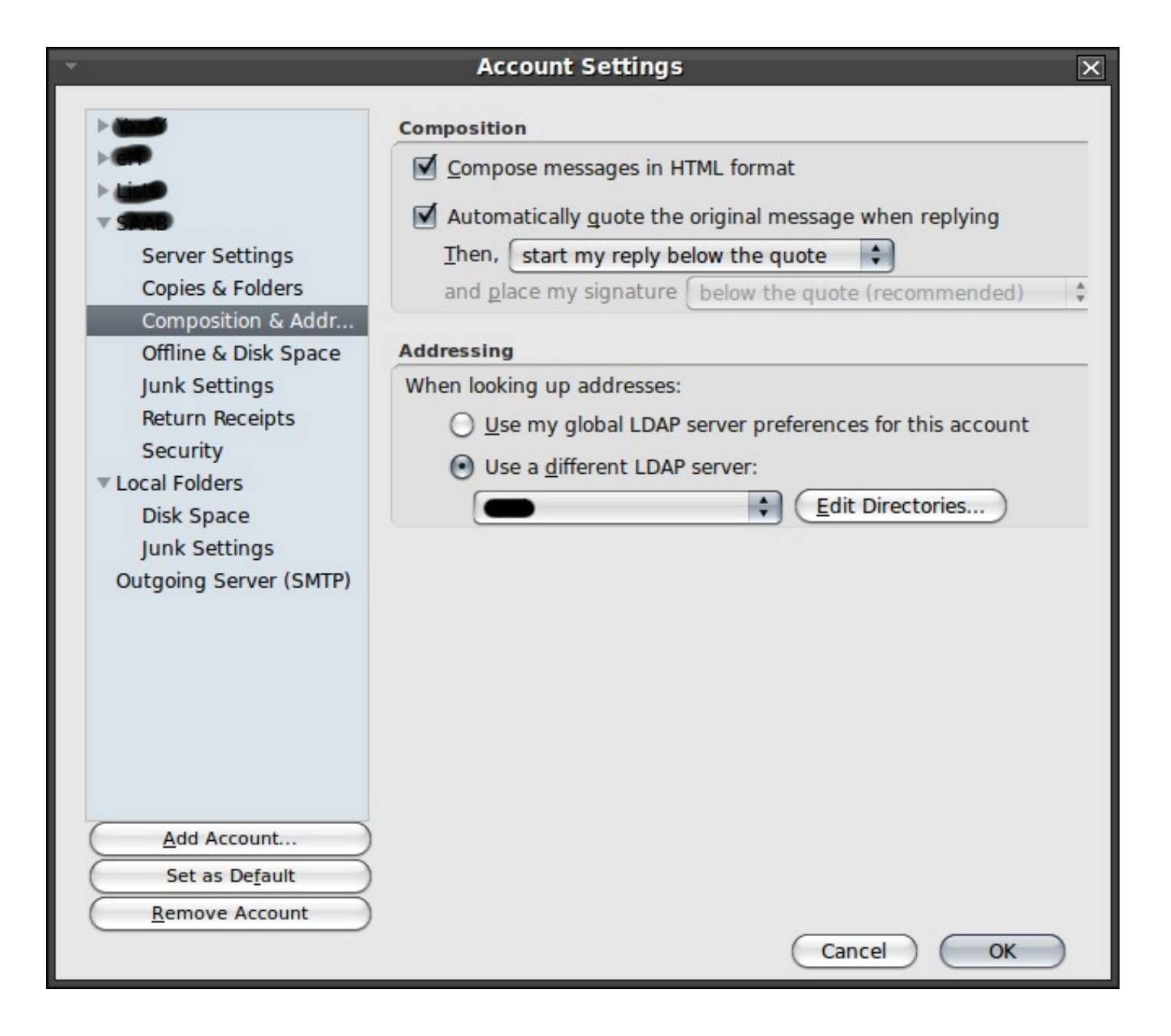

- In the Addressing field chose **Use a different LDAP server:**
- Press **Edit Directories**
- Chose **Add** and edit the **General** tab so it looks similar to this:

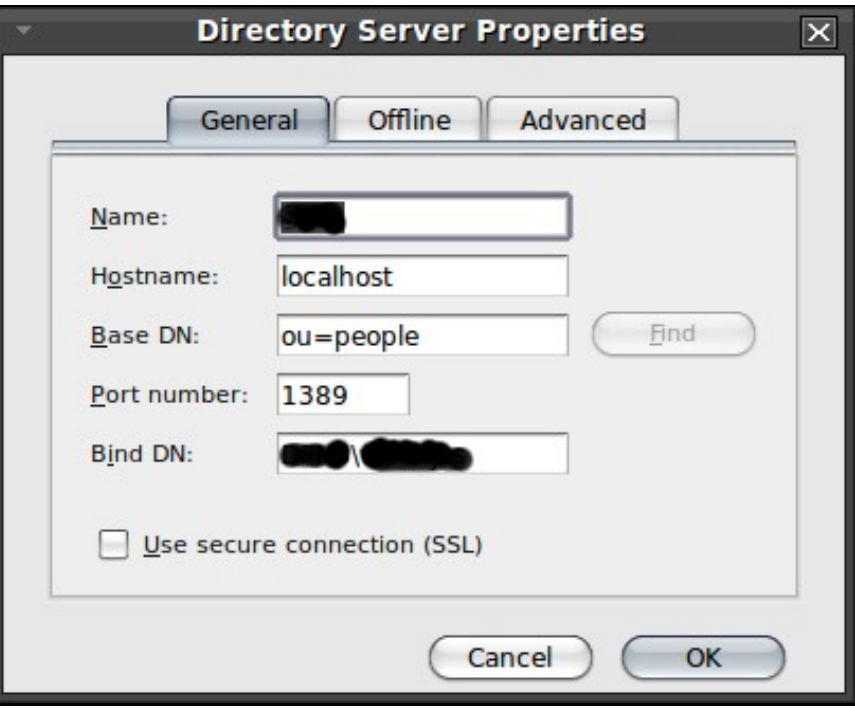

**Name** is for example WORK and **Bind DN:** field my be of form **DOMAIN\username**

- Go to **Edit -> Preferenses**
- Press on the **Composition** icon and then on the **Addressing** tab.
- Chose the name of your formely configured Directory Server, i.e. WORK.

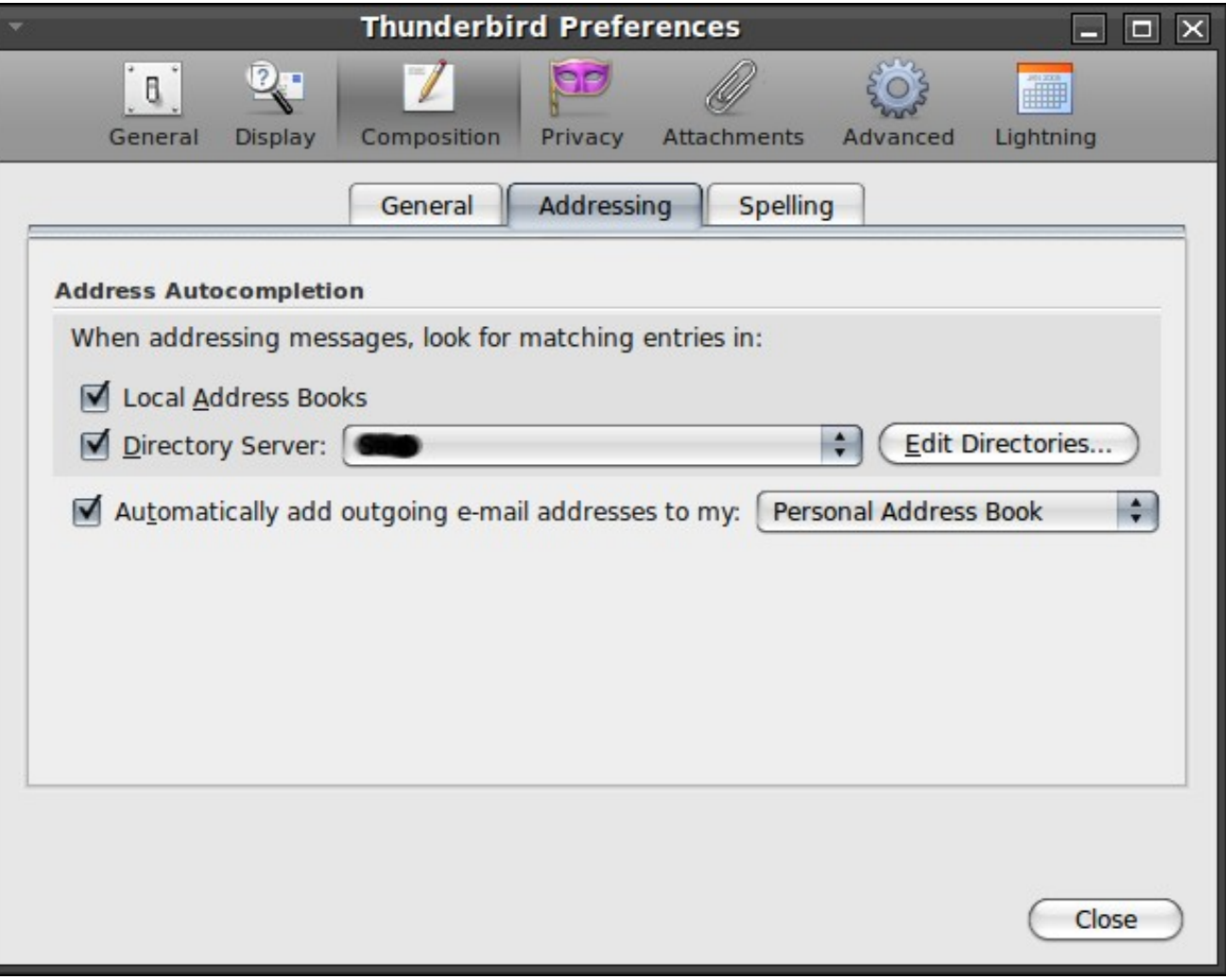

## **Links**

• [1]<http://davmail.sourceforge.net>

That's all folks. **[Marcin](https://ezunix.org/index.php?title=User:YazzY)** 

<comments />

Thomas said ... 18:44, 15 January 2010 (CET) vakkert.. thx Wayne said ... 23:29, 18 March 2010 (CET) Great job - wish I had found this earlier! sidai said ... 08:22, 12 January 2011 (CET) Nice article, sometimes a user might experience problems with self signed certificates, You can overcome it by checking the link <http://www.markuss.co.cc/2011/01/complete-how-to-setup-thunderbird-31x.html> Luc said ... 01:45, 23 February 2011 (CET) Wow, everything works perfectly. That is a wonderful Tutorial. I'll make EZUNIX my first source of reference. Many thanks **Stacks said ...**

<comment date="2012-04-20T01:18:19Z" name="Stacks"> Very nice tutorial and reference! I spent a whole day running through online docs and nothing quite worked with the global address book / ldap settings... once I came across this information, it worked like a charm! Thanks for putting this out there man </comment>

### **Lisa said ...**

<comment date="2012-09-11T18:22:40Z" name="Lisa"> I wasn't able to use port 1080 for Caldav under Windows XP (already in use by something else apparently). Just changing it to 1081 worked although I do wonder if I will unknowingly create other issues by doing so. Still though - thanks so much for this article. Outlook client at work was such a pain :P </comment>